# BOBBIO Aiphone IX series

Open the BOBBIO app and enter the edit mode

Click on settings icon top right

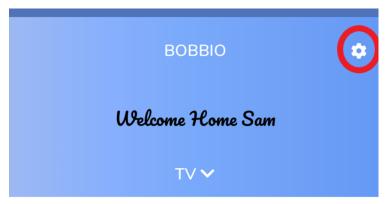

Click the settings icon in the top right corner of the screen.

# **LOUNGE**

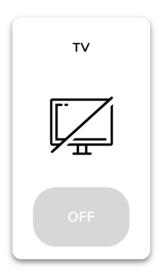

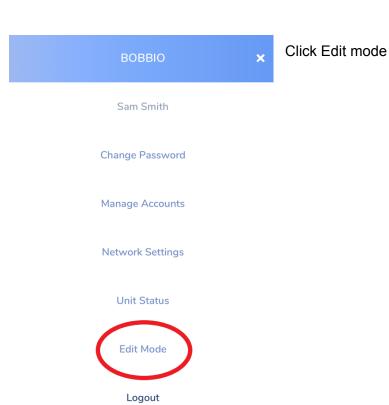

Click enter

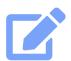

**EDIT MODE** 

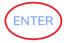

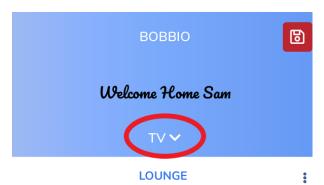

Click on 'Category' groups

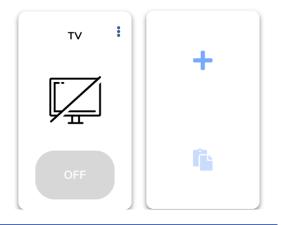

Click the sub heading desired

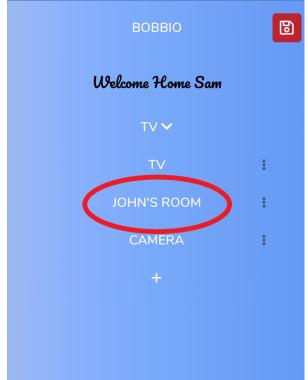

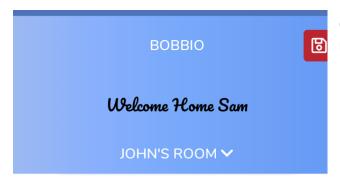

Click the '+' sign of the widget to create a new intercom.

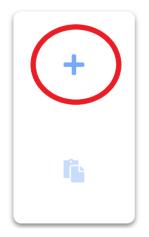

← NEW DEVICES

Scroll down till you find the intercom integration widget. Click on intercom

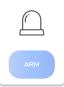

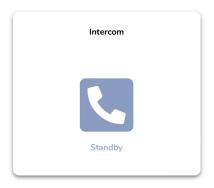

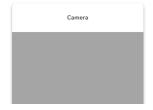

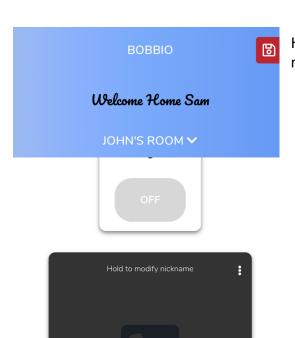

Hold and press on the text 'hold to modify nickname'

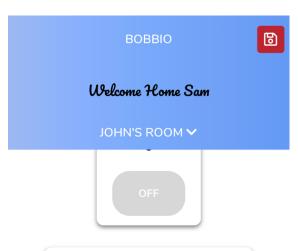

After making a custom name for the intercom, Hold on the text button to set up the SIP and station address of the IX series.

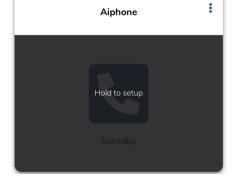

Bobbio will give you the IPV4, port and register interval to input into the IP IX platform.

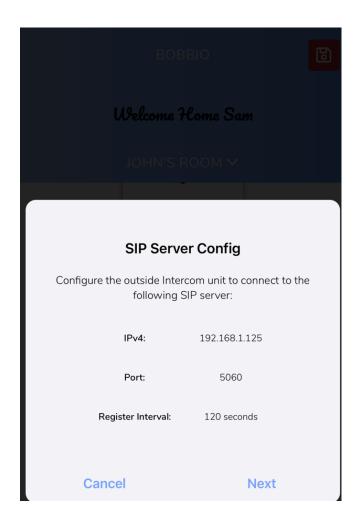

# Open up your IX IP address

Note: Remember to add /webset.cgi?login to the end of your IP address.

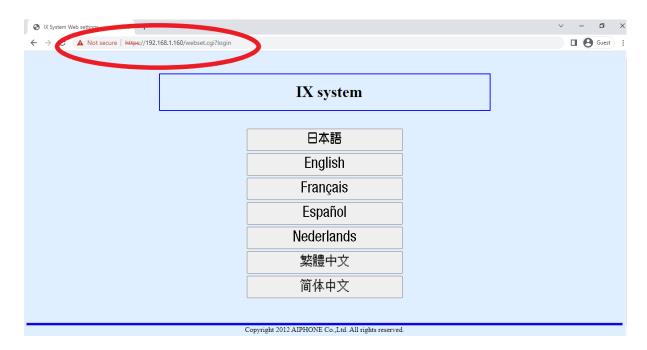

# Add Unit number

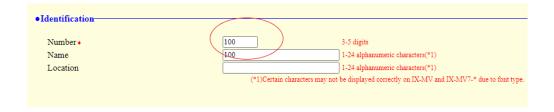

### Click on the SIP menu

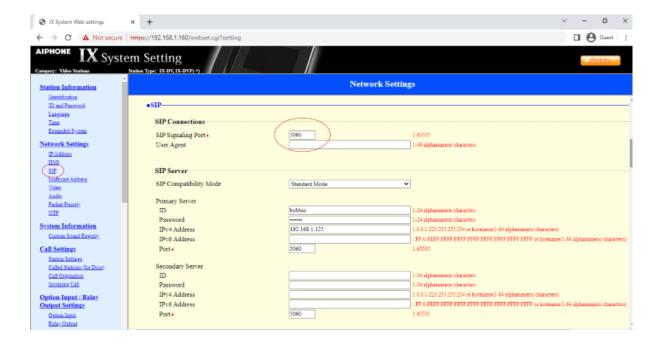

# Enter in the SIP signalling port provided by the BOBBIO app

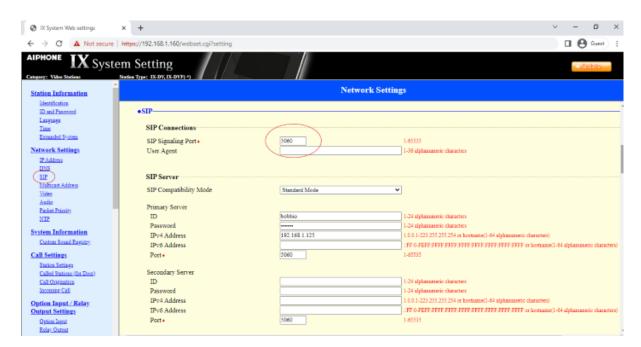

# Enter in the register interval provided by the BOBBIO app

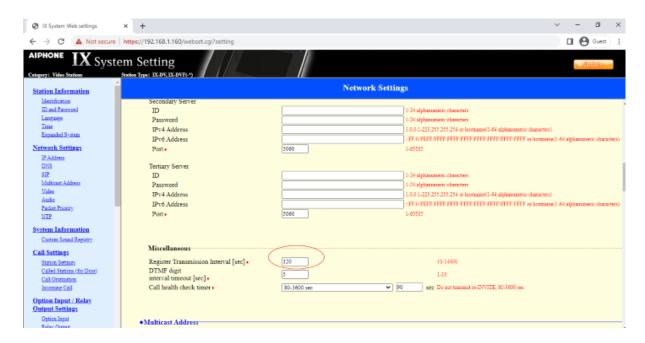

SIP is now completed, click next in the BOBBIO app.

# Station setup

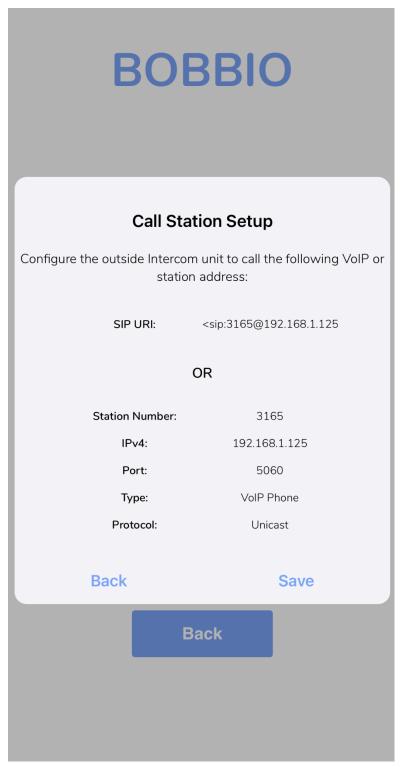

Use this information in the 'station settings' in the IX system.

# Select 'Station settings' and input the information from the BOBBIO app to the IX system

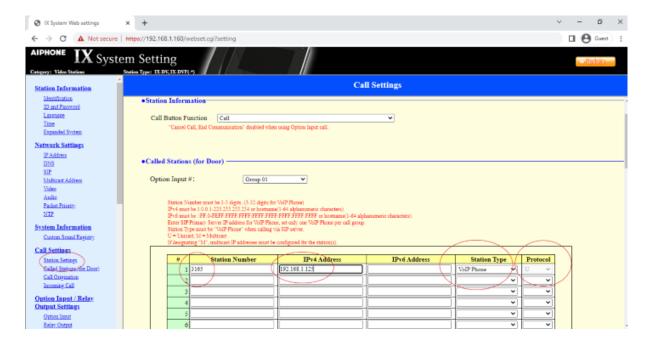

### Click Update (top right)

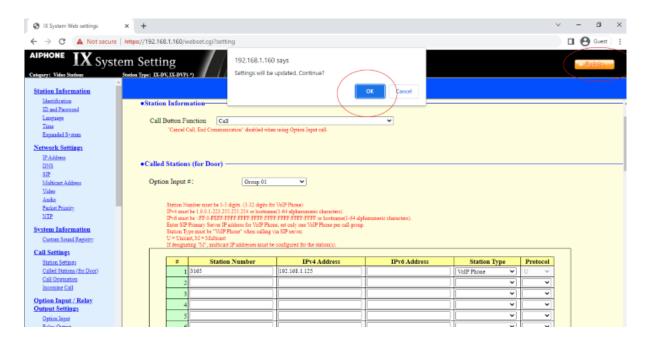

# Return to the BOBBIO APP Click 'save'

### Call from IX door station

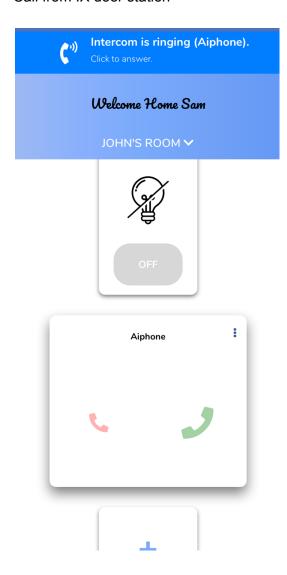

Congratulations, you have successfully set up the IX system in BOBBIO.

**Note:** To add additional objects to this widget such as door locks, lights or cameras. Please continue onto the next page.

# Adding additional objects to intercom widget

The example provided is a door lock and light widget.

# Please note:

Any widget can be copied and pasted into the sub section of the intercom widget.

# BOBBIO Welcome Home Sam BUILDING ONE FRONT DOOR

Click three dots top right of door lock widget

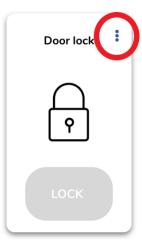

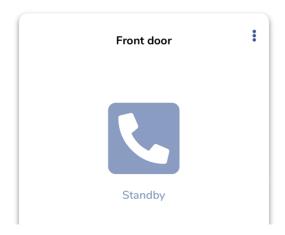

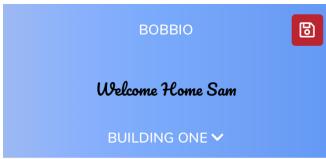

Click the 'copy' icon then Click on the intercom widget.

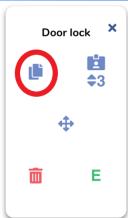

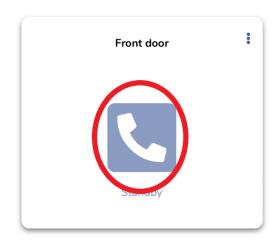

Click on the paste icon once inside of the intercom widget.

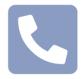

Standby

Values are preset or managed by widget.

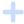

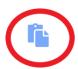

# FRONT DOOR

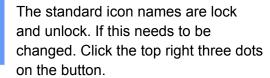

If the object number(0-255) needs to be changed, click on the object number to change it. (This would only apply for BACnet objects)

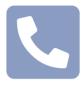

Standby

Values are preset or managed by widget.

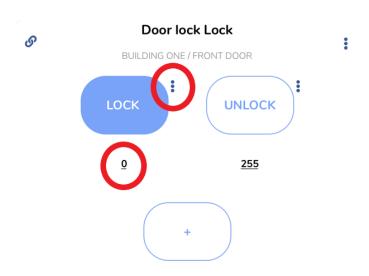

# FRONT DOOR

To set the parameters of the lock (only applies to BACnet objects)

Click the 'E' icon

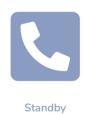

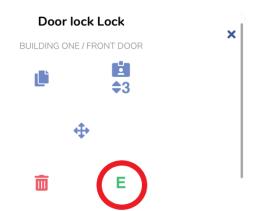

# ← EVENT BELL PRESS

Default will always be pre-set as disabled.

To enable this, press enable

Disable

Enable

SAVE

| 0              | Disable       |  |  |  |
|----------------|---------------|--|--|--|
| •              | Enable        |  |  |  |
| When value is: |               |  |  |  |
| 255            |               |  |  |  |
| Wait           | milliseconds: |  |  |  |
| 2500           | )             |  |  |  |
| Ther           | set value to: |  |  |  |
| 0              |               |  |  |  |

← EVENT BELL PRESS

Once enabled, values can be edited as well as the timing.

Once correctly set, press save.

Enabling the door lock in the same widget as the intercom is now complete.

SAVE

# Adding light object

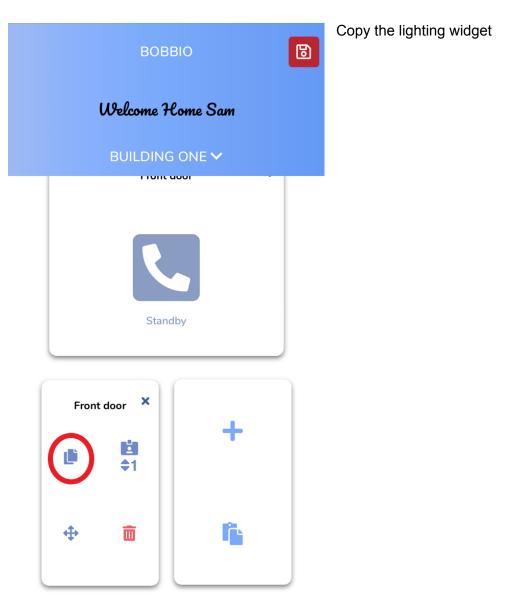

RECEPTION

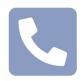

Standby

Values are preset or managed by widget.

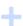

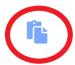

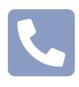

Standby

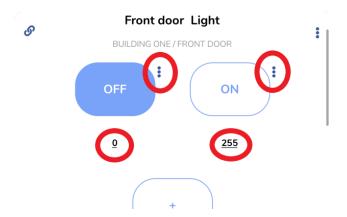

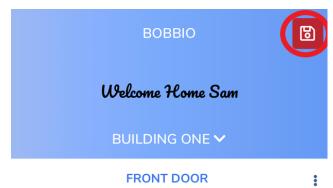

Once complete, save the work completed by exiting the edit mode.

### **FRONT DOOR**

: Front door Standby

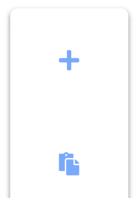

Click back into the intercom widget to test.

Congratulations! You have successfully set up the sub section of the intercom widget.

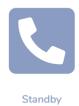

### **Door lock Lock**

BUILDING ONE / FRONT DOOR

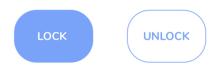

# Front door Light

BUILDING ONE / FRONT DOOR

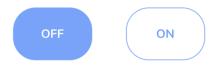